# CHC Navigation Ltd

CGO2 Work Flow – Import

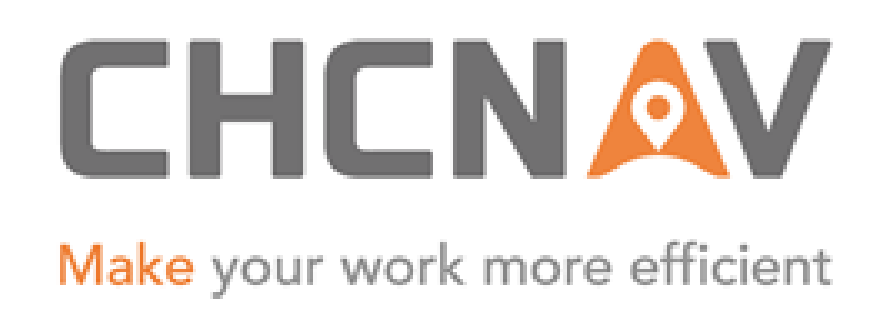

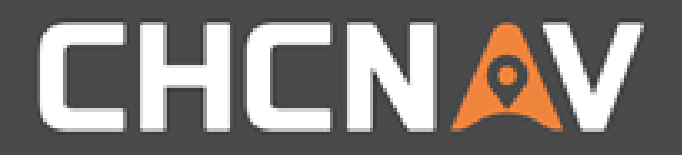

## Step1: Open/create one project

Please refer to [CGO2 Work flow -](1. CGO2 Work Flow – Projects.pptx) Projects

#### WWW.CHCNAV.COM

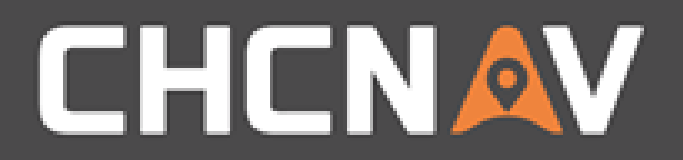

## Step2: Go to **GNSS** menu

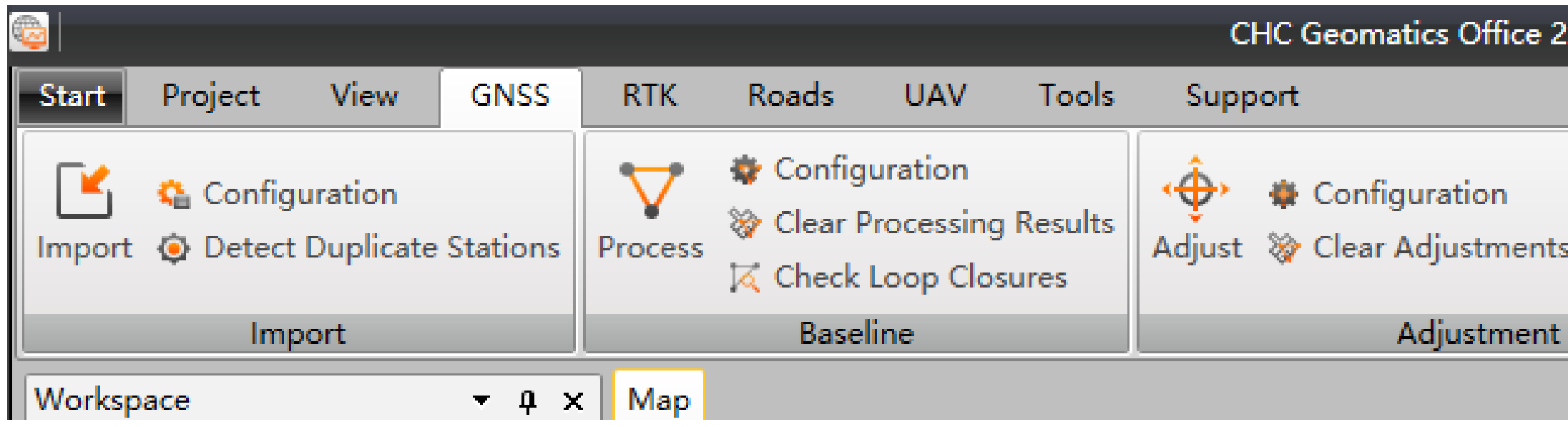

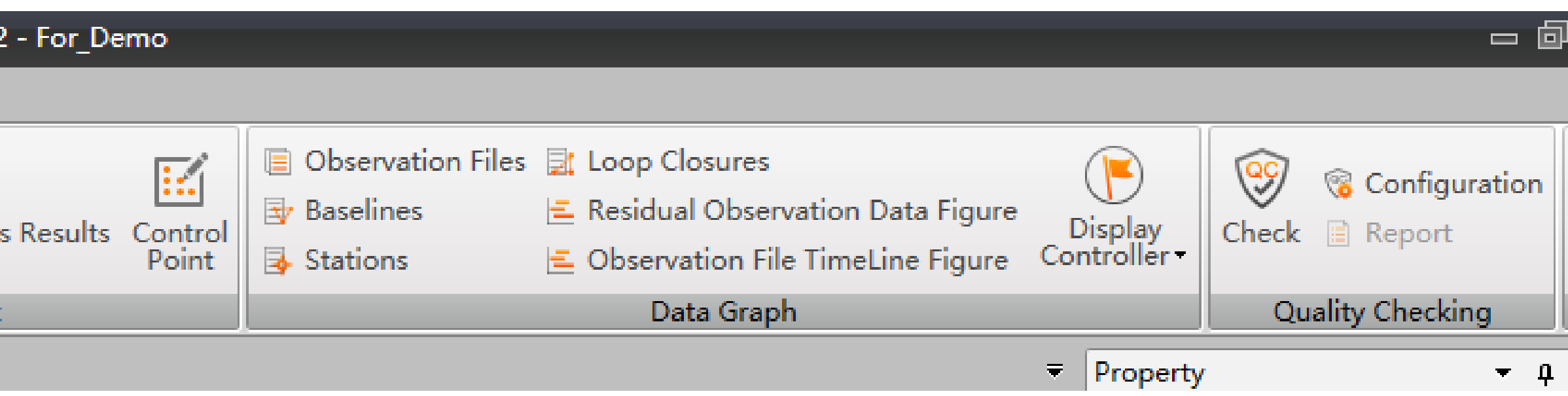

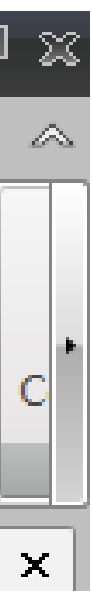

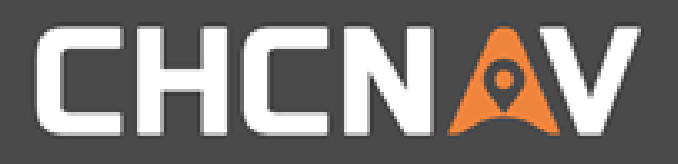

# Step3: Import

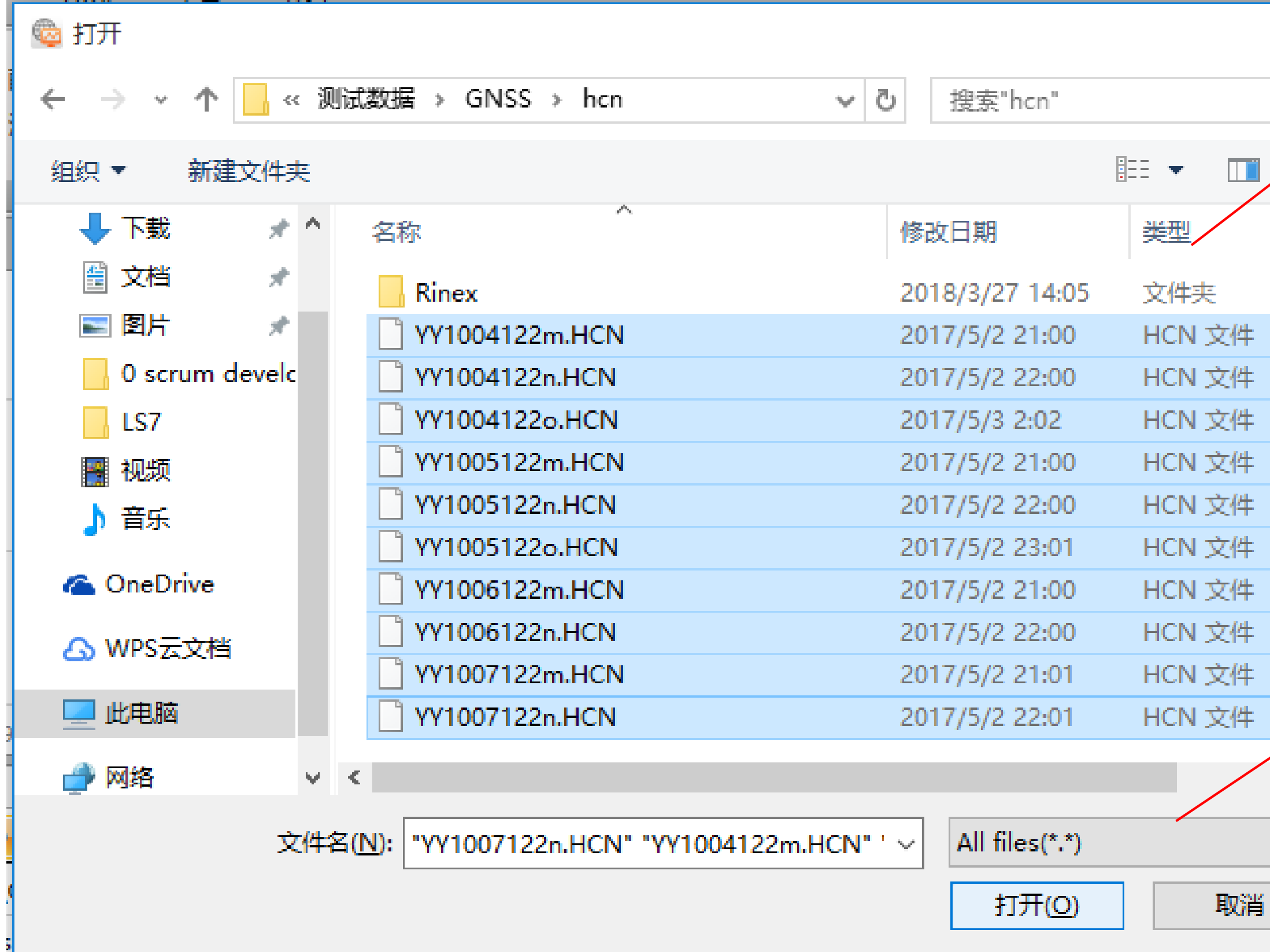

#### WWW.CHCNAV.COM

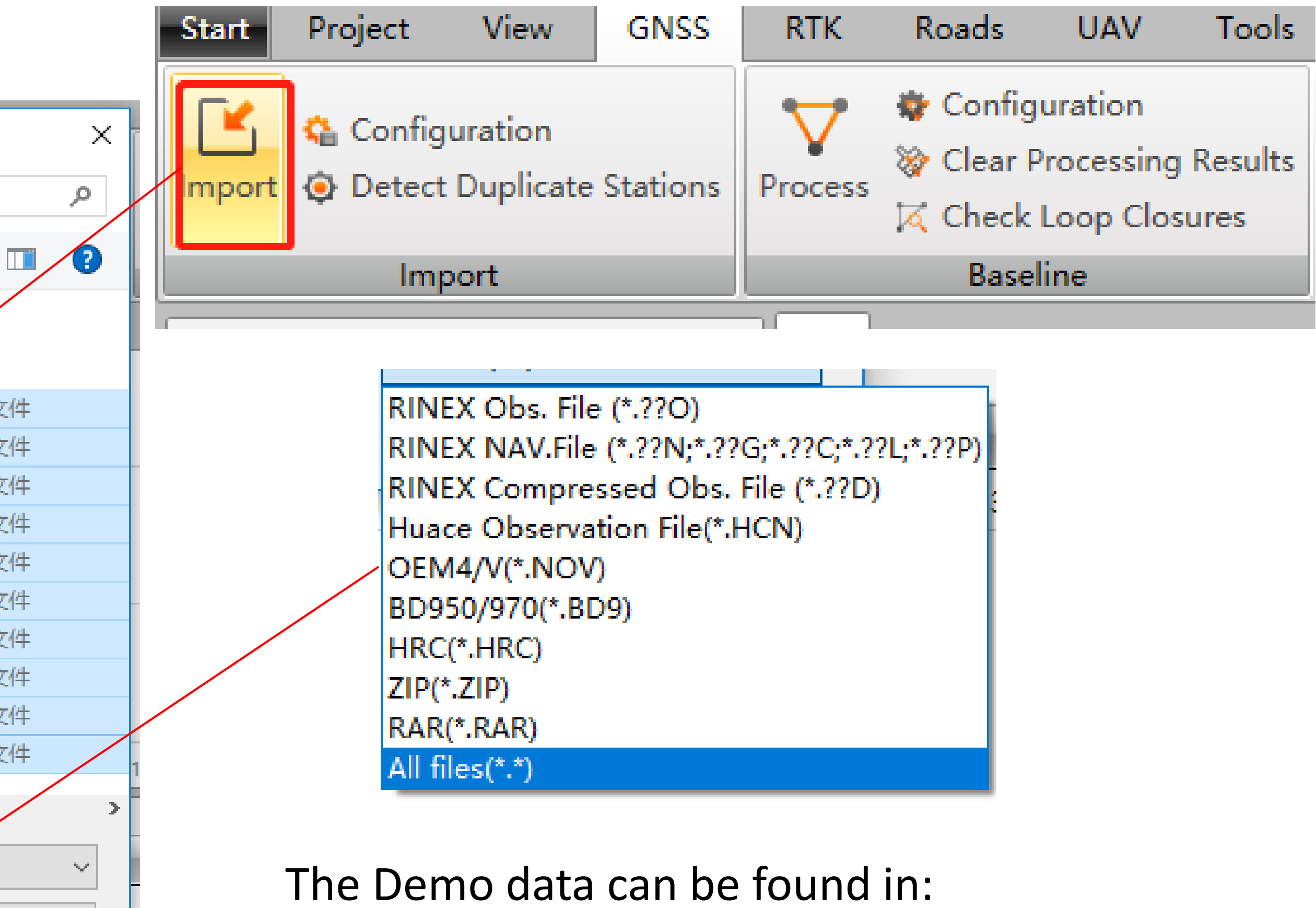

CGO2 Training PPT – GNSS\_Static folder

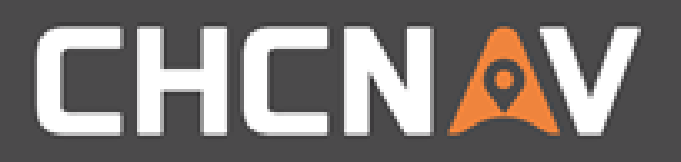

## Step4: Set parameters for each file

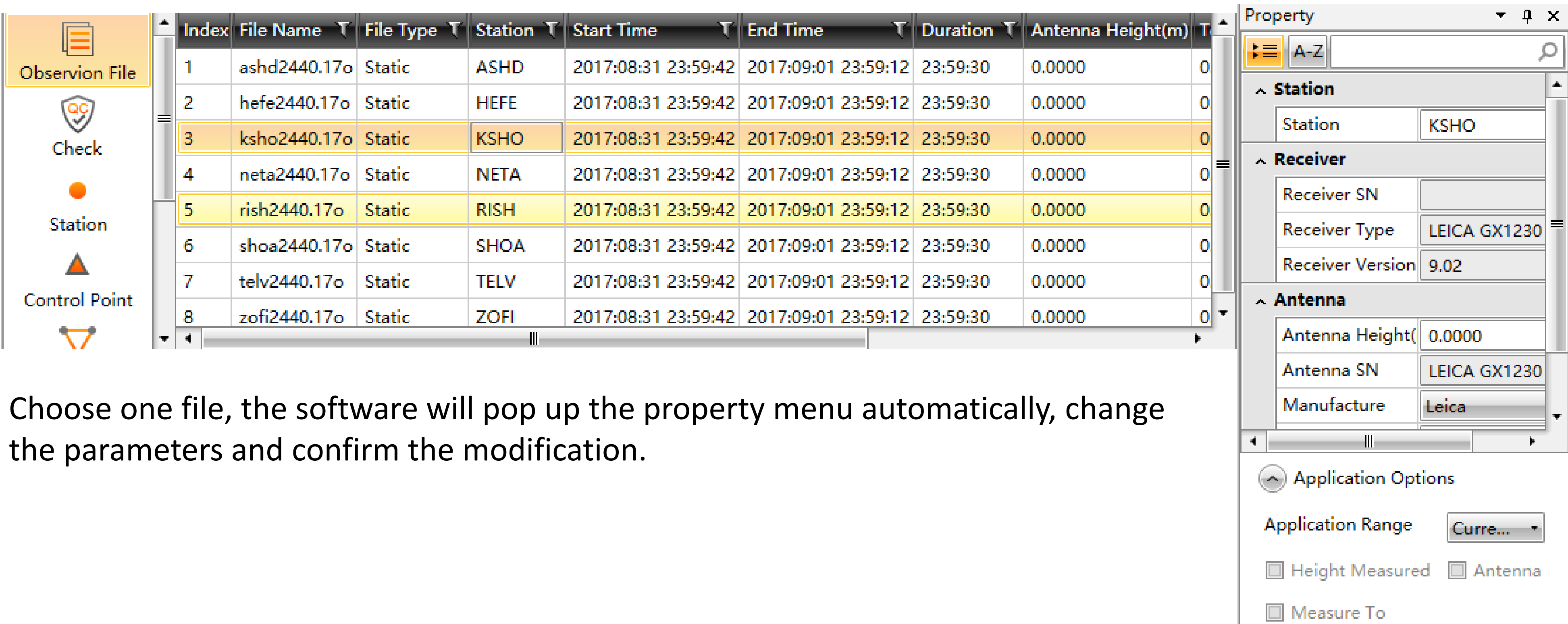

Confirm

Property ToolBox

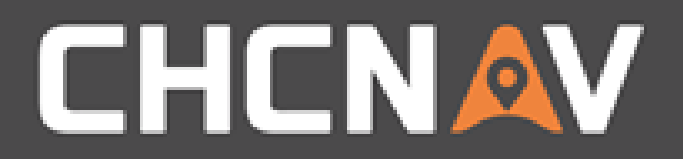

## Step5: Check baseline map

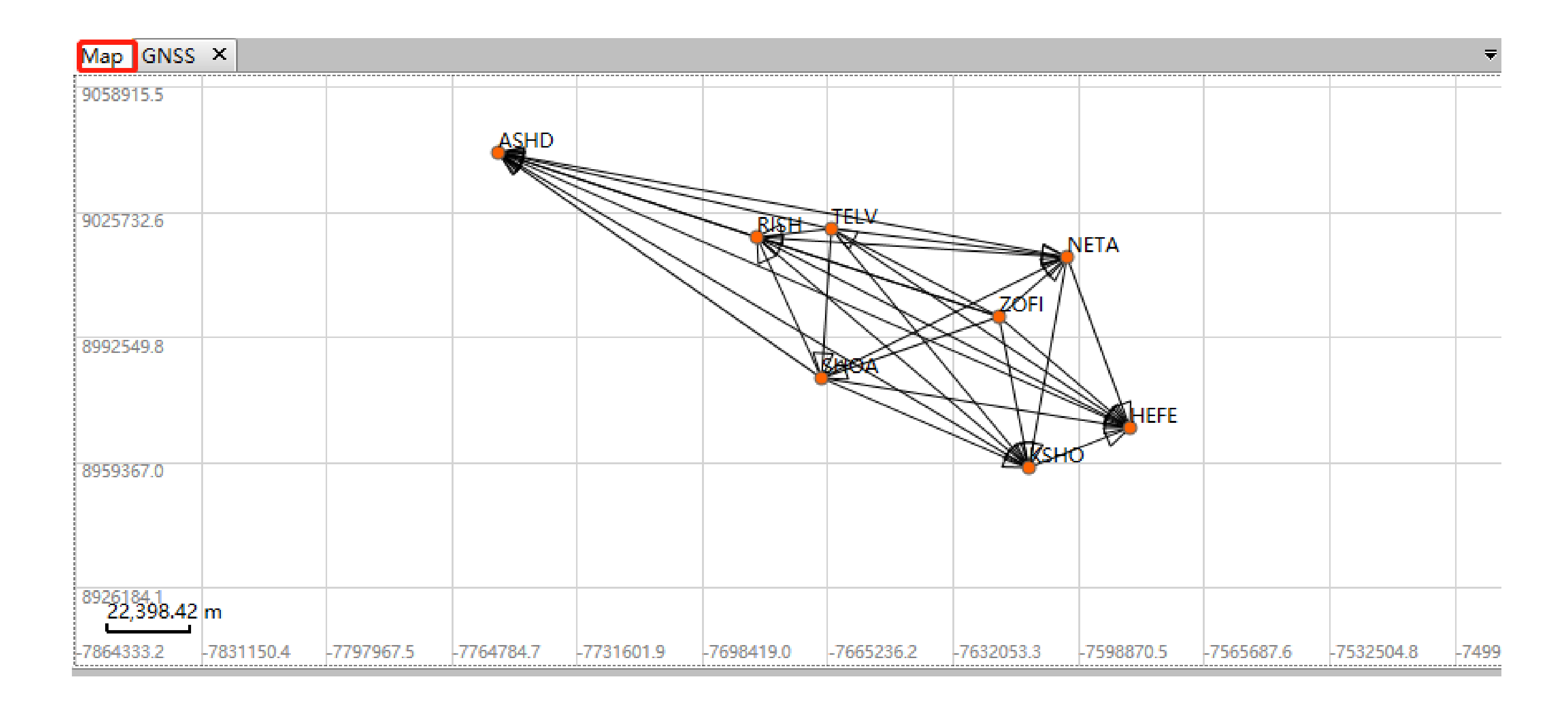

### The baseline map will be generated automatically

#### WWW.CHCNAV.COM

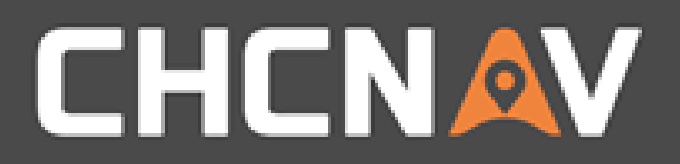

## Tools – Check Single Point Map

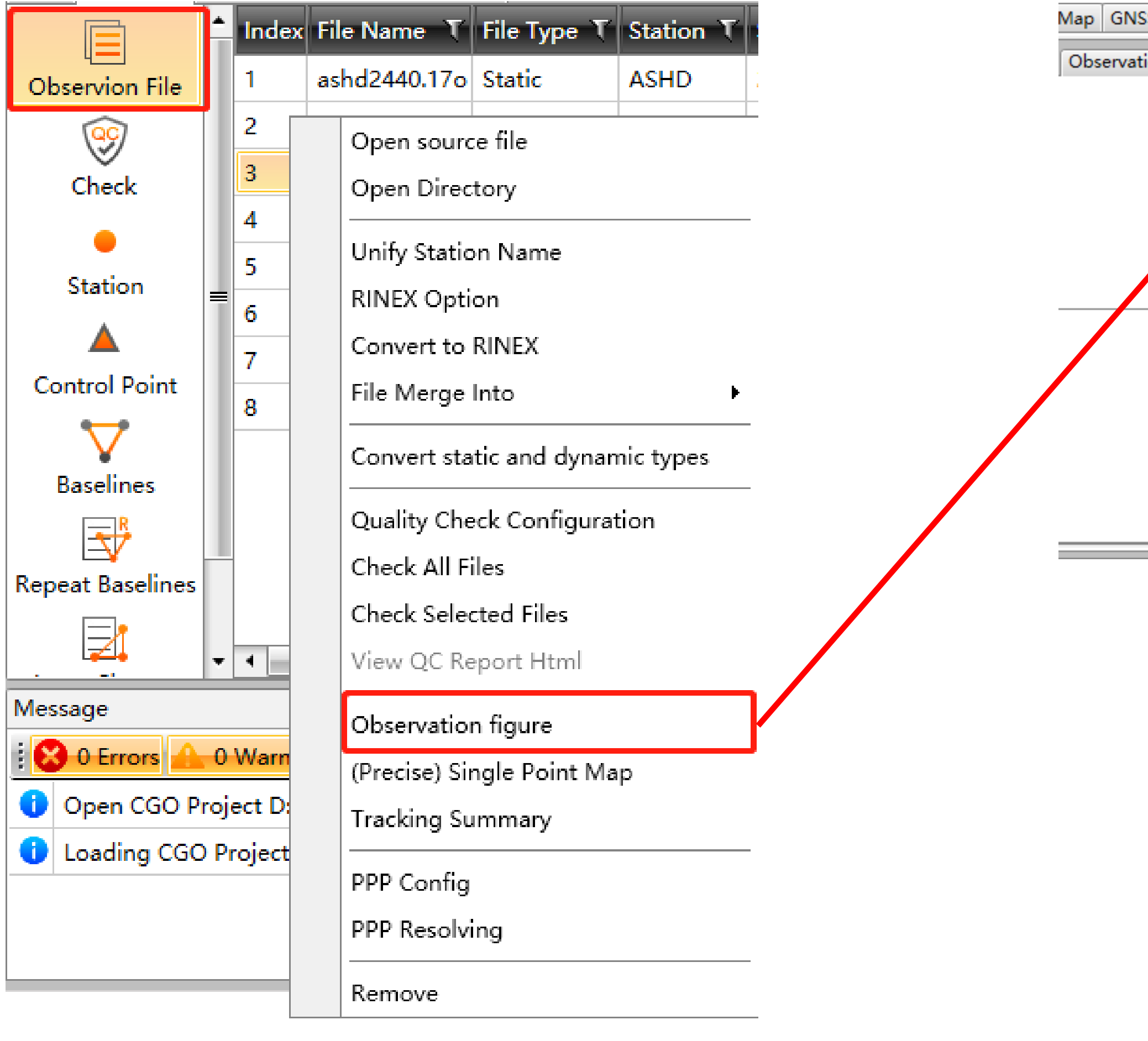

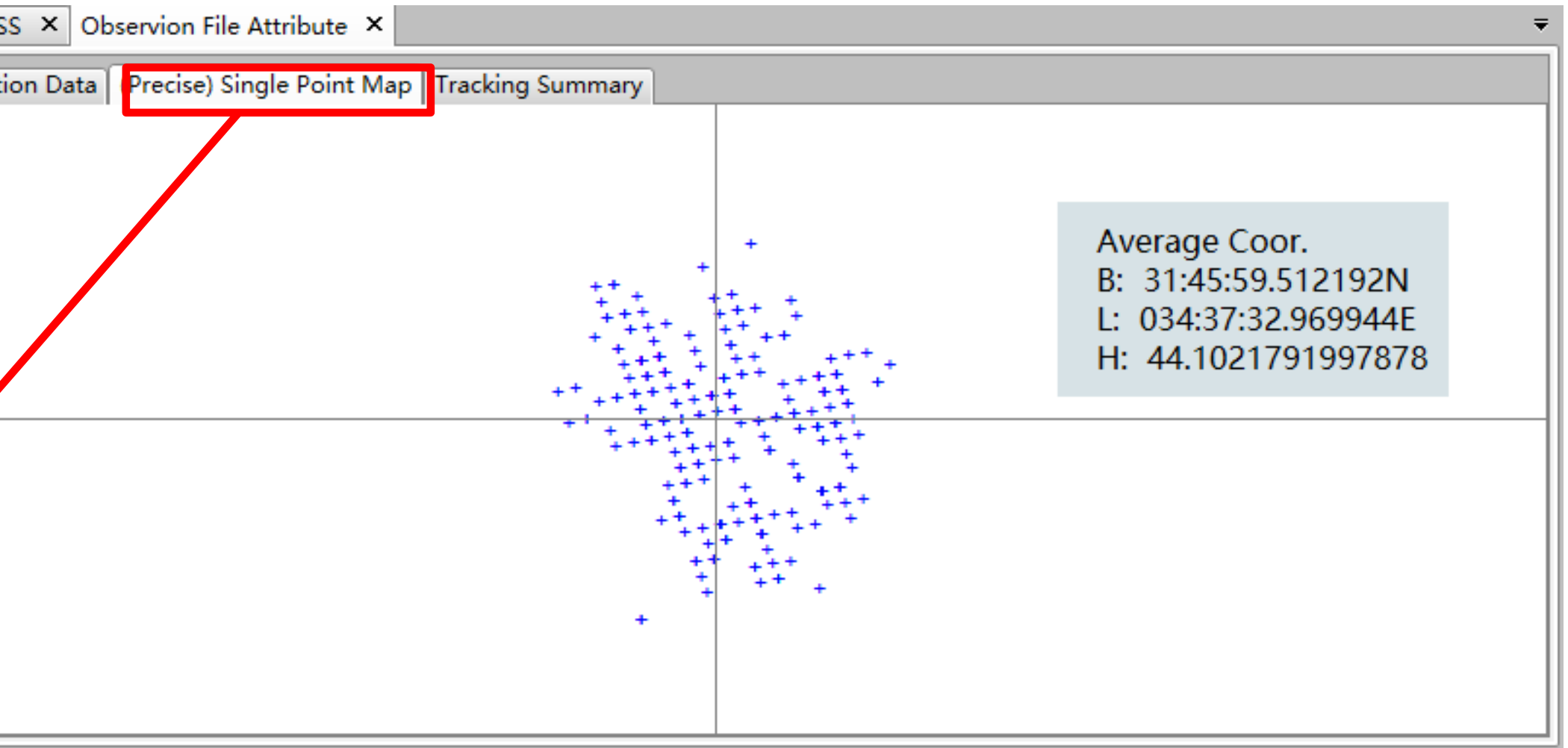

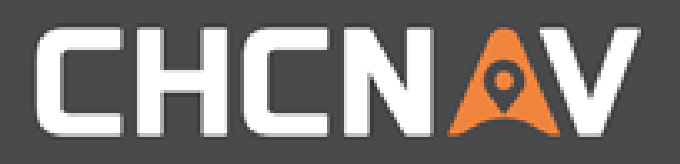

## Tools – Tracking Summary

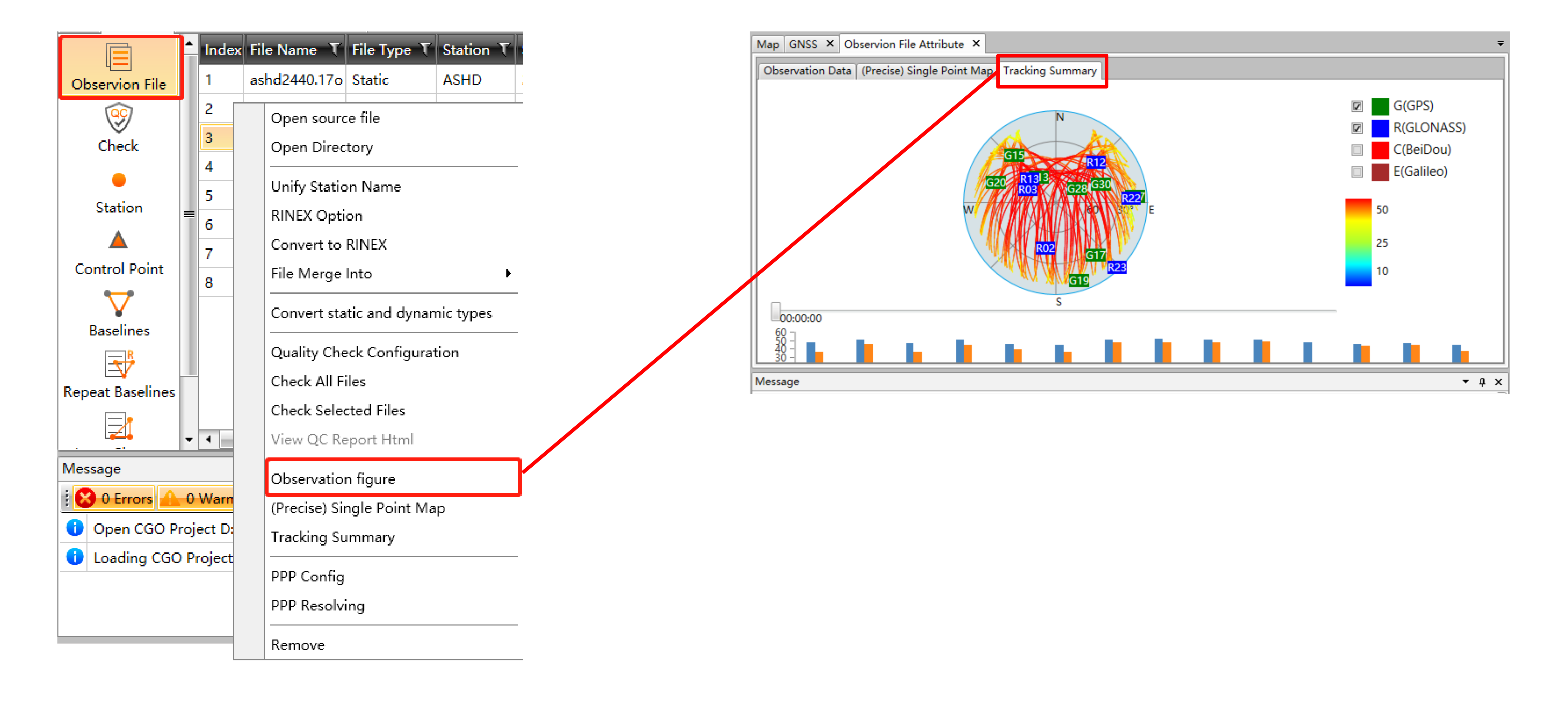

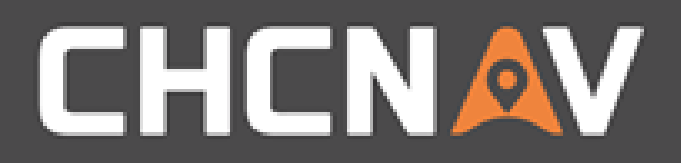

## Tools - RINEX conversation

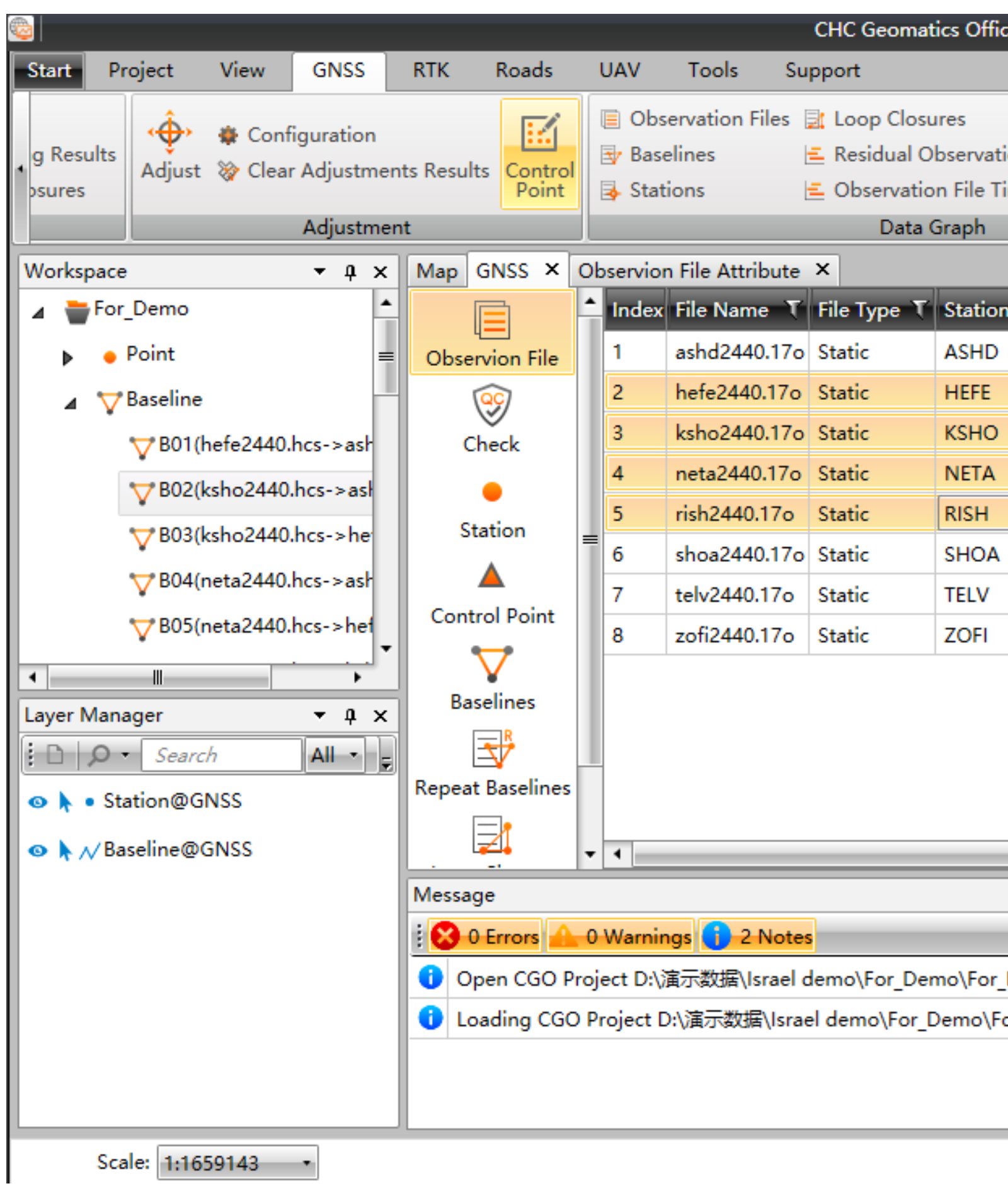

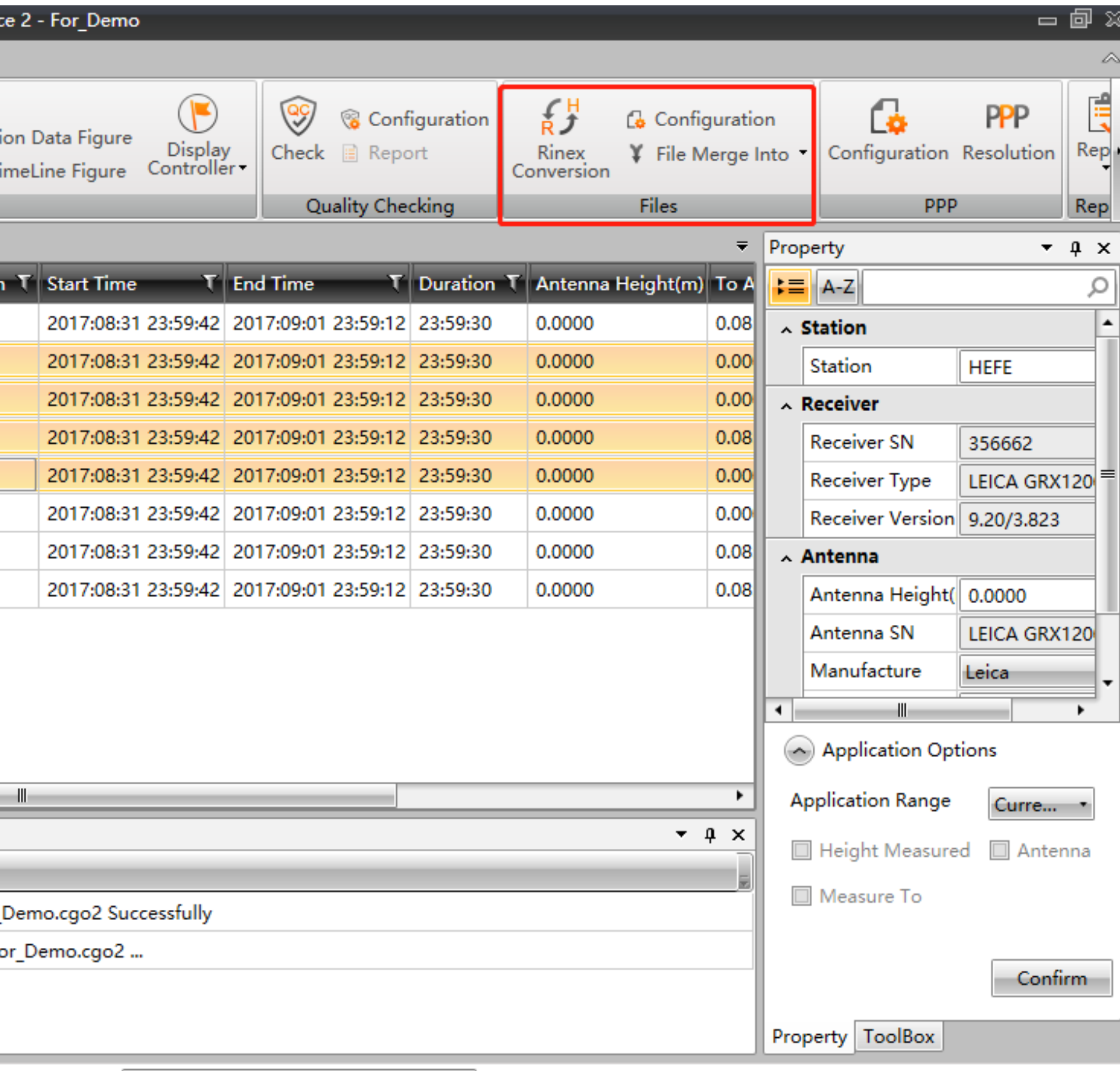

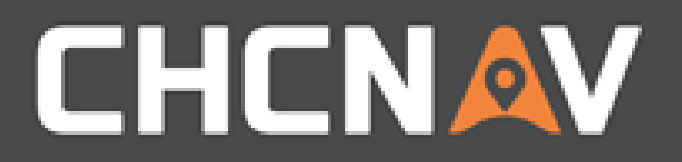

## Tools – Static/Dynamic data conversation

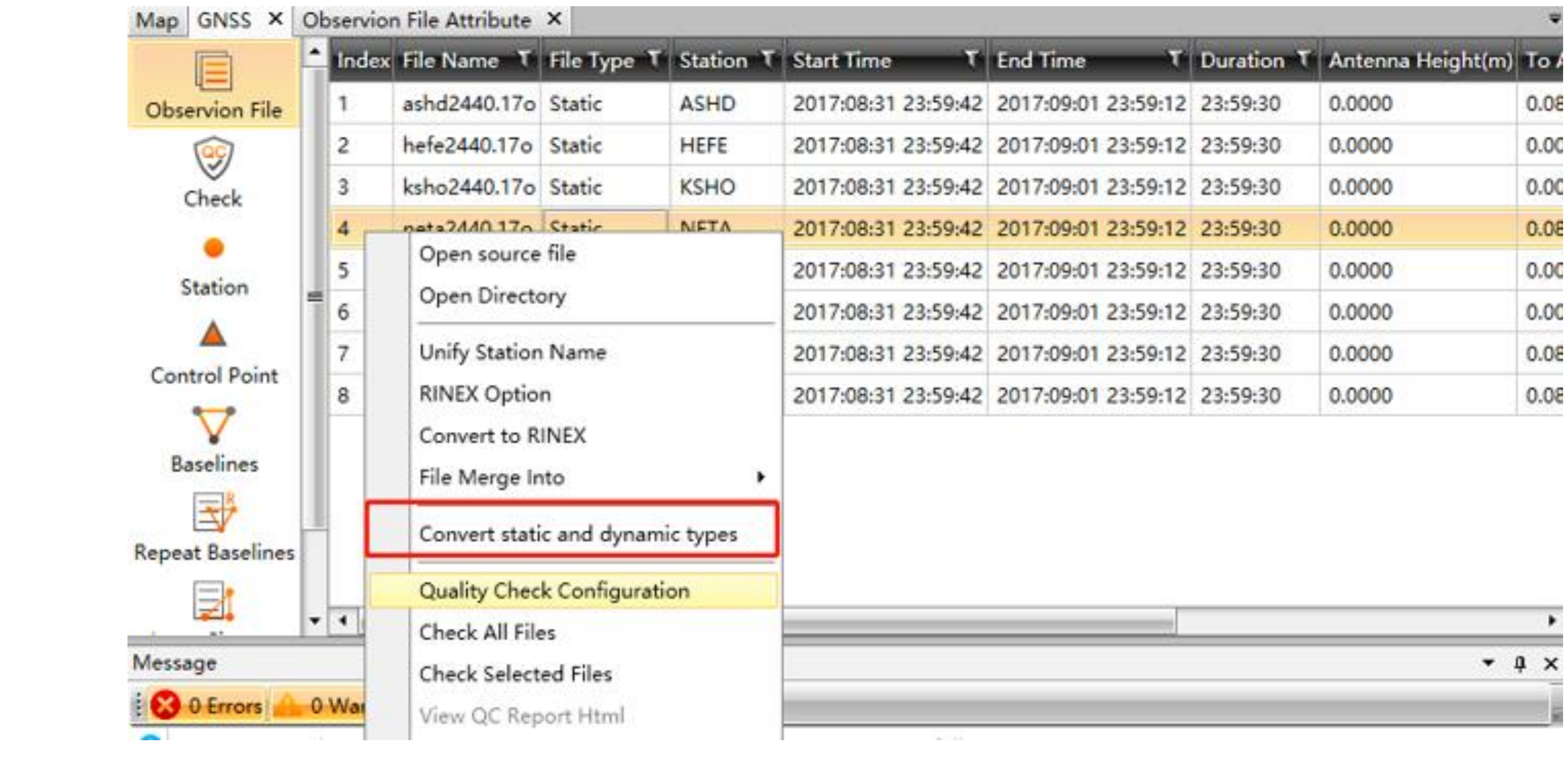

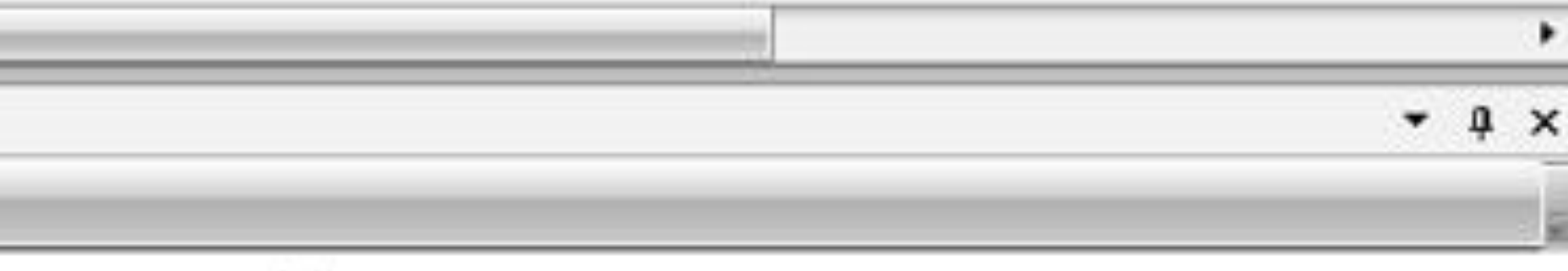

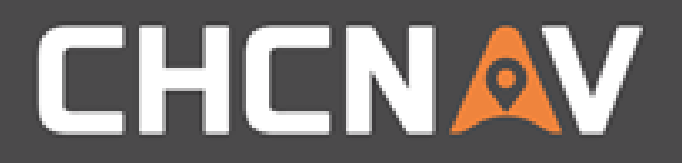

## Tools – Quality check

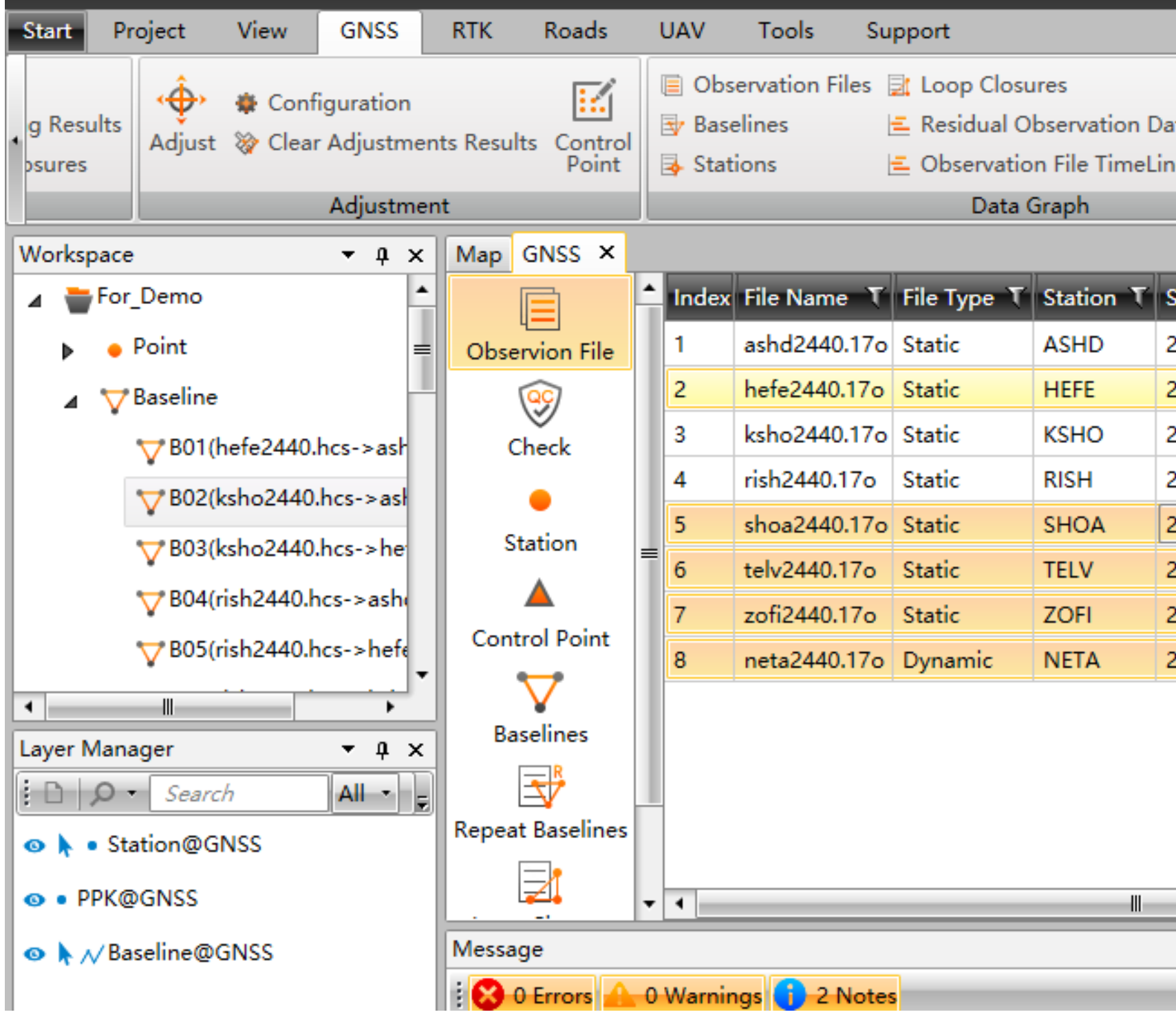

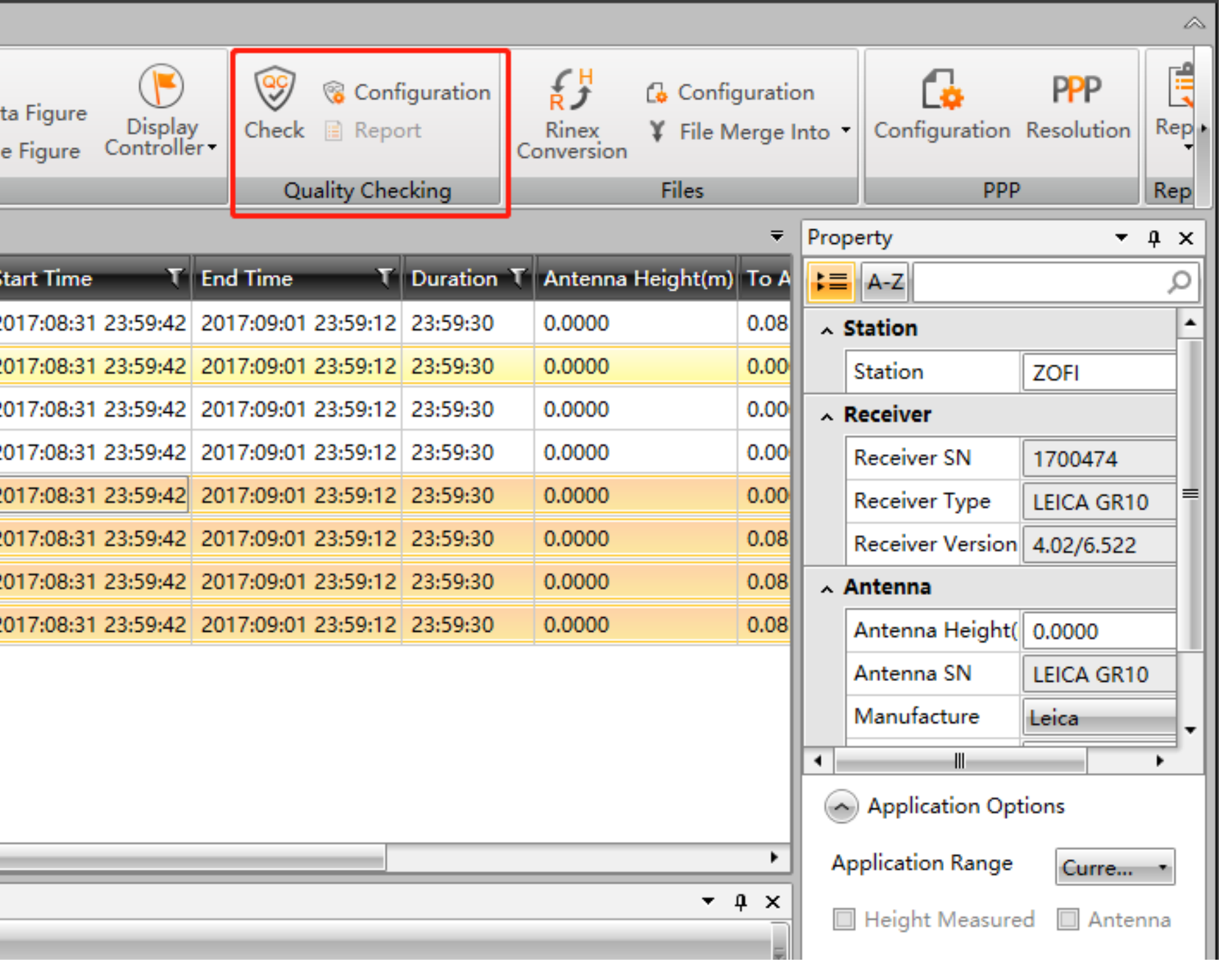

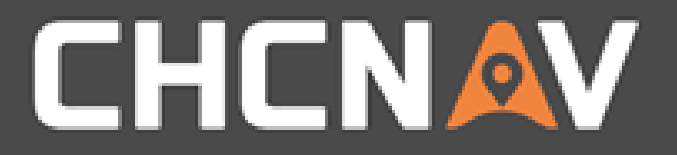

### In the United States, contact

## iGage Mapping Corporation +1-801-412-0011

[www.igage.com/cgo2](http://www.igage.com/cgo2)

For demos, pricing and additional information.

30-day fully functional demos are available by software code.

# THANK YOU

Make your work more efficient

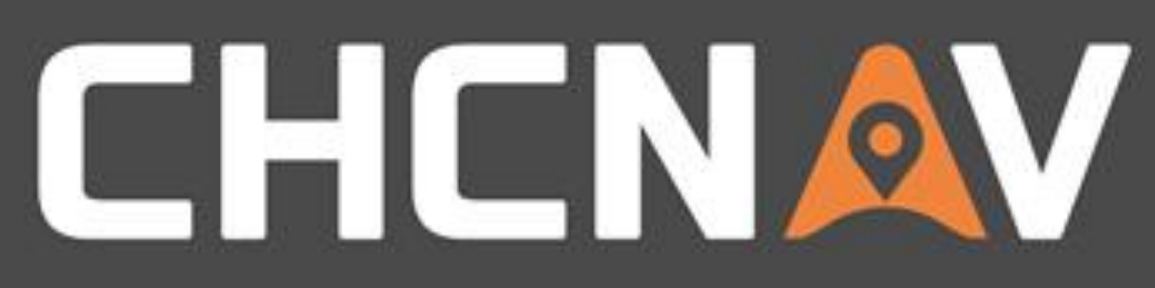